# **NCH Software Inventoria Bestandsverwaltung**

Dieses Handbuch wurde zur Verwendung mit dem folgenden Programm erstellt:

Inventoria Bestandsverwaltung Version 11.xx

©NCH Software

### **Technischer Support**

Bei Anwendungsproblemen mit Inventoria Bestandsverwaltung lesen Sie bitte zunächst das entsprechende Hilfethema durch, bevor Sie sich an den Support wenden. Wird Ihr Problem in dieser Anleitung nicht behandelt, besuchen Sie bitte unseren up-to-date Inventoria Bestandsverwaltung technischen Online Support

### www.nchsoftware.com/inventory/de/support.html.

Hilft auch das nicht weiter, können Sie mit uns unter den dort angegeben Adressen Kontakt aufnehmen.

### **Vorschläge zur Software**

Darüber hinaus sind wir dankbar für alle Anregungen und Verbesserungsvorschläge für Inventoria Bestandsverwaltung sowie Ideen für weitere Audio-Anwendungen. Bitte senden Sie uns eine Email an www.nch.com.au. Viele unserer Softwareprojekte basieren auf solchen Vorschlägen von Anwendern wie Ihnen.

# **Inventoria Bestandsverwaltung**

# **Inhalt**

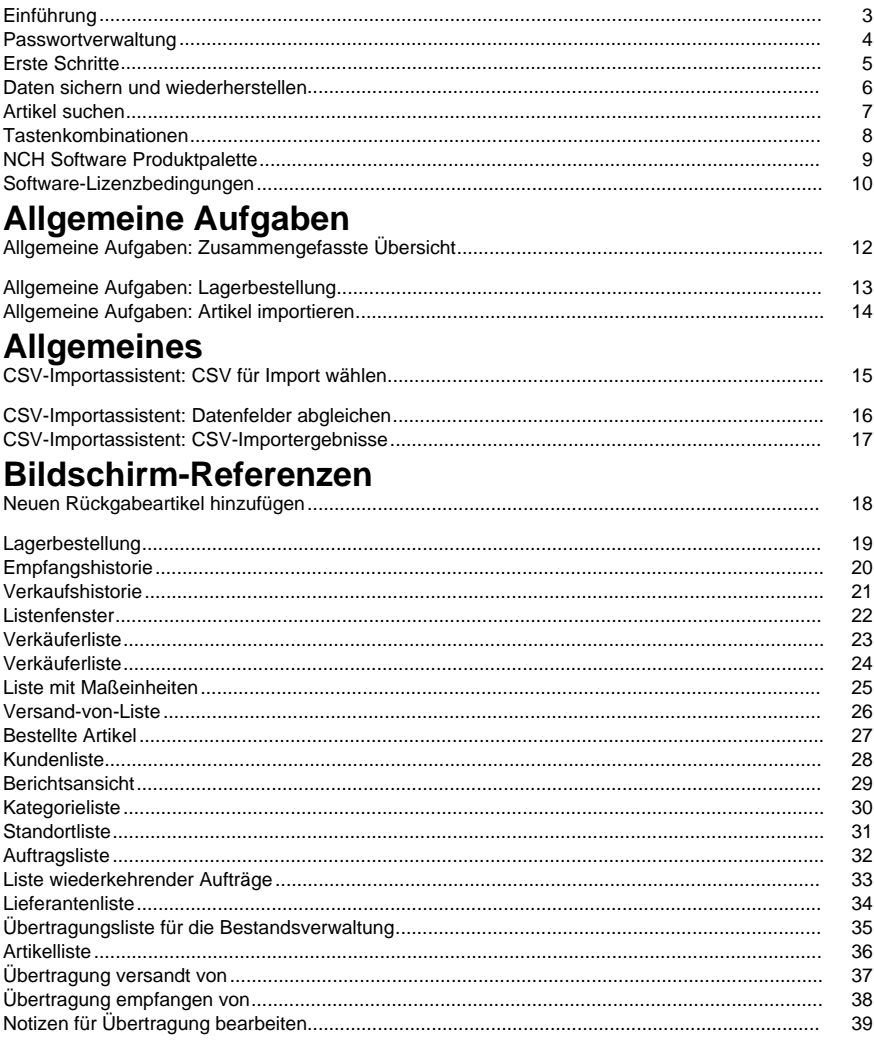

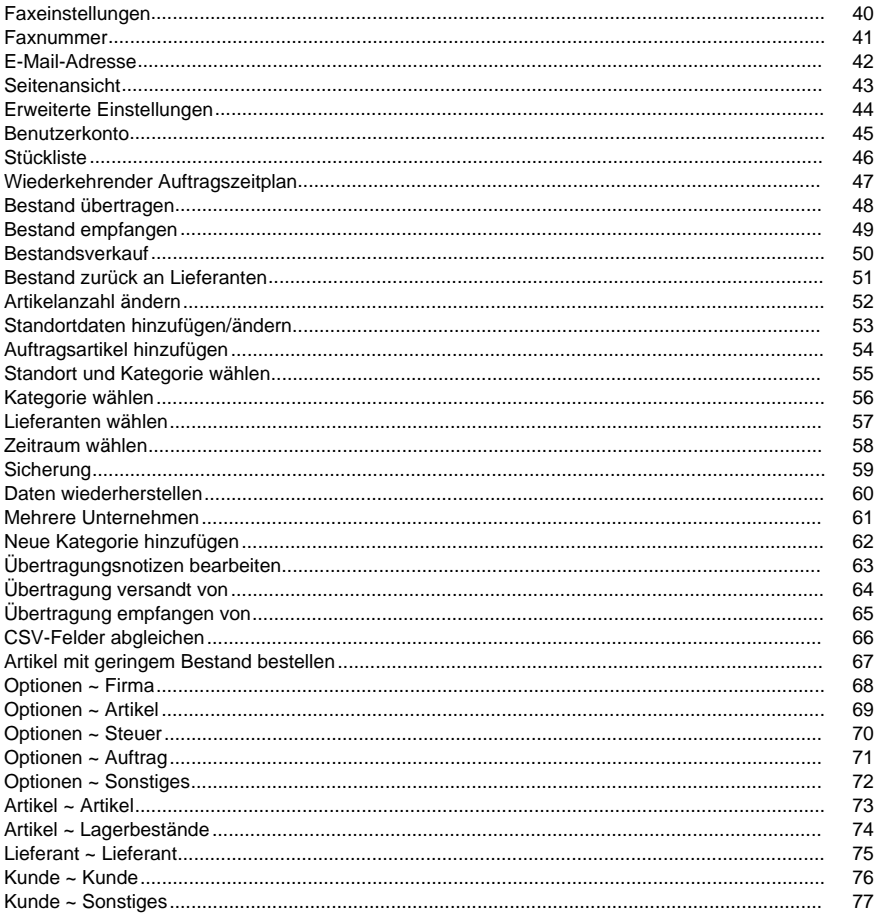

# **Einführung**

Vielen Dank, dass Sie Inventoria installiert haben.

Inventoria ist eine professionelle Software zur Lagerbestandsführung für Windows und Mac OS X, mit welcher Sie Lagerbestände an einem oder mehreren Standorten verwalten können.

### **Funktionen**

- Einfache, benutzerfreundliche Oberfläche
- Überwachen Sie Lagerbestände, Kosten und Durchschnittswerte mit einfach zu erstellenden Berichten
- Legen Sie Warnungen für niedrige Lagerbestände fest, damit Sie wissen, wann Sie nachbestellen müssen
- Übertragen Sie Bestände mit wenigen Klicks zwischen Standorten
- Pflege einer Datenbank mit Lieferanten und Kunden
- Gruppieren Sie allgemeine Artikel in Kategorien für eine einfache Bestandsverwaltung
- Erstellen Sie Bestellungen und senden Sie sie direkt per E-Mail an Ihre Lieferanten
- Wiederkehrende Bestellungen einrichten und automatisch versenden lassen
- Hinzufügen von Notizen, URLs und Fotos zur Artikelbeschreibung
- Barcodes scannen
- Produkthistorie anzeigen, wann Artikel empfangen oder verkauft wurden

#### **Systemanforderungen**

- Windows 98, Windows 2000, Windows XP, Windows Vista, Windows 7, Windows 8, Windows 10
- Internetverbindung (um Berichte per E-Mail zu versenden)
- Drucker (um Berichte auszudrucken)

### **Passwortverwaltung**

### **Wie man das Passwort ändert**

- 1. Melden Sie sich zuerst unter Ihrem Konto an und klicken Sie den Link "Passwort ändern" auf der Hauptseite an.
- 2. Geben Sie Ihr aktuelles Passwort ein.
- 3. Geben Sie das neue Passwort ein, welches Sie verwenden möchten.
- 4. Geben Sie das neue Passwort erneut ein, um es zu bestätigen.
- 5. Klicken Sie zum Beenden auf OK.

### **Ihr Passwort abrufen**

Klicken Sie einfach auf den Link "Passwort vergessen?" auf der Anmeldeseite, geben Sie Ihre E-Mail-Adresse ein und klicken OK. Eine E-Mail mit Ihrem wieder ausgegebenen Passwort wird an Ihre E-Mail-Adresse gesandt. Aus Sicherheitsgründen wird Ihr Passwort jedes Mal zurückgesetzt, wenn Sie Ihr Passwort abrufen.

# **Erste Schritte**

Nachdem Sie Inventoria zum ersten Mal installiert haben, wird der Startassistent ausgeführt. Dieser erfordert die Eingabe von Ihrem Unternehmensnamen, welcher dann oben auf allen Berichten erscheinen wird.

Nachdem das Einrichtungsprogramm ausgeführt wurde, sollten Sie Artikel hinzufügen / einkaufen / verkaufen können. Alle Standards sollten "sofort einsatzbereit" sein. Klicken Sie auf die Option "Neuen Artikel hinzufügen" und geben Sie Ihren ersten Testartikel ein.

Nachdem Sie Ihren ersten Artikel hinzugefügt haben, können Sie Inventoria mittels der Optionen zur Konfiguration genauer einstellen (im Menü Hilfsmittel). Dort können Sie weitere Daten über Ihr Unternehmen, Steuersätze, etc. festlegen.

### **Daten sichern und wiederherstellen**

Es ist wichtig, dass Sie Ihre Inventoria Daten häufig sichern, für den Fall, dass Daten verloren gehen. Inventoria bietet Ihnen verschiedene Möglichkeiten zur Sicherung Ihrer Daten und macht es leicht, Ihren Daten wiederherzustellen, wenn dies nötig ist.

Um Ihre Daten zu sichern, klicken Sie auf das Menü **Hilfsmittel** und **Daten sichern.** Wählen Sie die Methode zur Sicherung abhängig davon, wie Sie später auf die Daten zugreifen möchten.

Um Ihre Daten wiederherzustellen, klicken Sie auf das Menü **Hilfsmittel** und **Daten wiederherstellen.** Bestätigen Sie, dass Sie wiederherstellen möchten und navigieren Sie zum Speicherort Ihrer Sicherungsdatei.

Sehen Sie außerdem:

● Sicherung im Abschnitt Bildschirm-Referenzen

# **Artikel suchen**

Verwenden Sie dieses Fenster, um einen Artikel in der Liste zu suchen. Wählen Sie zum Öffnen vom Dialogfeld "Artikel suchen" entweder **Artikel suchen** im Menü Inventoria oder drücken Sie Strg+F.

Sie können einen Artikel durch die Eingabe eines Codes oder einer Beschreibung im Fenster "Artikel suchen" ausfindig machen.

Wenn der erste in der Liste aufgeführte Artikel nicht Ihren Erwartungen entspricht, dann können Sie zum nächsten Artikel in der Liste gehen, indem Sie **Nächsten Artikel suchen** im Menü Inventoria wählen oder F3 auf der Tastatur drücken.

# **Tastenkombinationen**

In der folgenden Liste sind Tastenkombinationen für die in Inventoria am häufigsten verwendeten Abläufe aufgeführt:

- Neuer Artikel **Strg+N**
- Artikel bearbeiten **Strg+E**
- Artikel duplizieren **Strg+D**
- Artikel löschen **Entf**
- Artikel suchen **Strg+F**
- Nächsten Artikel suchen **F3**
- Webzugriff öffnen **Strg+W**
- Auf Programmoptionen zugreifen **Strg+O**
- Hilfedokumentation öffnen **F1**
- Inventoria beenden (Ausschalten) **Alt+F4**

# **NCH Software Produktpalette**

Dies ist eine nützliche Methode, um die gesamte Software von NCH Software zu durchsuchen Sie können eine Reihe von Produkten nach Typ wie Audio, Video usw. sehen und das Produkt anzeigen. Von dort aus können Sie das Produkt ausprobieren und es wird es herunterladen und installieren, damit Sie es testen können. Wenn Sie das Produkt bereits installiert haben, können Sie auf "Jetzt ausführen" klicken und das Programm wird für Sie gestartet.

Es gibt auch eine Liste der Funktionen für Produkte in der Kategorie. Klicken Sie auf eine Funktion, z. B. "Videodatei bearbeiten", um ein Produkt mit dieser Funktion zu installieren.

#### **Suche**

Suchen Sie auf unserer Website nach Produkten, die zu allen von Ihnen eingegebenen Keywords passen.

### **Mehr von unserer Software anzeigen**

Durchsuchen Sie unsere Website für mehr Software.

#### **Abonnieren Sie unseren Newsletter**

Sie können unseren Newsletter für Ankündigungen von Neuerscheinungen und Rabatten abonnieren. Sie können sich jederzeit abmelden.

#### **Sehen Sie sich die neuesten Rabatte zum Kauf an**

Sehen Sie sich die neuesten Rabatte an, die wir für den Kauf unserer Produkte anbieten.

# **Software-Lizenzbedingungen**

Unser Ziel ist es, dass jeder Benutzer eine erfolgreiche Erfahrung mit unserer Software hat. Wir bieten es Ihnen auf der Grundlage an, dass Sie unsere Endbenutzer-Lizenzvertrag (EULA) akzeptieren.

Diese Lizenzbedingungen beschränken unsere Haftung und unterliegen einer Schiedsvereinbarung und einer Gerichtsstandsvereinbarung. Bitte lesen Sie die folgenden Bedingungen, da diese sich auf Ihre Rechte auswirken.

1. Die Urheberrechte an dieser Software sowie allen Bild- und Tondaten, die mit der Software vertrieben werden, liegen bei NCH Software sowie Anderen, die in dem Kästchen Über aufgeführt sind. Alle Rechte vorbehalten. Die Installation dieser Software sowie jeder Software, die mit dieser gebündelt oder bei Bedarf installiert wird, einschließlich Verknüpfungen und Startmenüordner, ist nur in Übereinstimmung mit diesen Bedingungen zulässig. Diese Urheberrechte gelten nicht in Bezug auf jegliche kreative Arbeit, die von Ihnen, dem Nutzer, erstellt wurde.

2. Durch Installation, Vertrieb oder Nutzung der Software stimmen Sie, in Ihrem eigenen Namen und im Namen Ihres Arbeit- oder Auftraggebers, diesen Bedingungen zu. Falls Sie einer dieser Bedingungen nicht zustimmen, dürfen Sie die Software nicht verwenden, kopieren, übertragen, verteilen oder installieren. Retournieren Sie diese innerhalb von 14 Tagen an den Kaufort, um eine vollständige Rückerstattung zu erhalten.

3. Diese Software und sämtliche dazugehörigen Dateien, Daten und Materialien werden "ohne Gewähr" vertrieben und ohne jegliche Garantie, weder ausdrücklich noch stillschweigend, außer dies ist gesetzlich vorgeschrieben. Wenn Sie beabsichtigen, sich für kritische Zwecke auf diese Software zu verlassen, dann müssen Sie diese vor der Verwendung vollständig testen, redundante Systeme installieren und jegliches Risiko übernehmen.

4. Wir haften nicht für Schäden, die aus dem Gebrauch dieser Software entstehen, einschließlich aber nicht beschränkt auf jedwede besondere, beiläufige oder Folgeschäden. Ihr Anspruch gegenüber uns beschränkt sich auf die vollständige Rückerstattung des Kaufpreises der Software.

5. Sie dürfen diese Software nicht unter solchen Umständen einsetzen, bei denen ein Risiko besteht, dass der Ausfall der Software körperliche Schäden oder Lebensgefahr hervorrufen kann. Sie dürfen diese Software nicht verwenden, wenn Sie Ihren Computer nicht regelmäßig sichern oder keine Antiviren- und Firewallsoftware auf dem Computer installiert haben oder sensible Daten unverschlüsselt auf dem Computer aufbewahren. Sie stimmen zu, uns von jeglichen Forderungen freizustellen, die von solch einer Nutzung stammen.

6. Sie dürfen die Installationsdatei in unveränderter Form kopieren und weitergeben, aber Sie dürfen unter keinen Umständen einen Registrierungscode für eines unserer Programme ohne schriftliche Einwilligung weitergeben. In dem Fall, in dem Sie einen Software-Registrierungscode weitergeben, werden Sie dazu verpflichtet, den vollen Kaufpreis für jeden Ort, an welchem die unerlaubte Nutzung erfolgt, zu zahlen.

7. Die Verwendung der von der Software gesammelten Daten unterliegt den Datenschutzbestimmungen von NCH Software. Diese lassen die automatische, anonyme Erfassung von Nutzerstatistiken in eingeschränkten Situationen zu.

8. Rechtswahl. Falls Sie sich in den Vereinigten Staaten von Amerika aufhalten, ist Ihr Rechtsverhältnis mit NCH Software, Inc., einem US-amerikanischen Unternehmen und diese Vereinbarung unterliegt den Gesetzen und Gerichten von Colorado. Falls Sie sich an einem anderen Ort der Welt außerhalb den Vereinigten Staaten von Amerika aufhalten, ist Ihr Rechtsverhältnis mit NCH Software Pty Ltd, einem australischen Unternehmen und diese Vereinbarung unterliegt den Gesetzen und Gerichten des Australian Capital Territory. Diese Gerichte haben fortbestehende und ausschließliche Zuständigkeit über jeglichen Rechtsstreit zwischen Ihnen und uns, unabhängig von der Art der Streitigkeit.

9. Nur für US-Kunden: Schiedsvereinbarung und Sammelklage-Verzicht: Falls Sie sich in den Vereinigten Staaten von Amerika aufhalten, stimmen Sie und NCH Software zu, alle Streitigkeiten und Forderungen zwischen uns in Übereinstimmung mit den Bestimmungen und dem Ablauf zu schlichten, die in der englischen Version dieser Bedingungen hier dargelegt

sind: https://www.nch.com.au/general/legal.html. BITTE LESEN SIE DIESE BEDINGUNGEN SORGFÄLTIG. SIE KÖNNTEN IHRE RECHTE BEEINTRÄCHTIGEN. In diesen Bedingungen STIMMEN SIE UND NCH SOFTWARE ZU, DASS JEDE SEITE NUR ANSPRÜCHE IN IHRER ODER SEINER PERSÖNLICHEN KAPAZITÄT GEGEN DIE ANDERE SEITE ERHEBEN KANN, NICHT ALS KLÄGER ODER MITGLIED EINER SAMMELKLÄGERGRUPPE IN EINER VERMEINTLICHEN SAMMELKLAGE ODER EINEM REPRÄSENTATIVEN VERFAHREN.

### **Allgemeine Aufgaben - Allgemeine Aufgaben: Zusammengefasste Übersicht**

Neuen Artikel hinzufügen Klicken Sie im Hauptfenster auf "Neuen Artikel hinzufügen". Geben Sie Artikelcode, Beschreibung, Preis und Kosten ein. Sie können für den Artikel einen anderen Standort und / oder eine andere Kategorie wählen. Außerdem können Sie Bestände für den Artikel eingeben. Wenn alle Daten richtig sind, können Sie den Artikel speichern.

### **Allgemeine Aufgaben - Allgemeine Aufgaben: Lagerbestellung**

Lagerbestellung Klicken Sie im Hauptfenster auf Lagerbestellung. Geben Sie den Namen des Lieferanten ein oder wählen Sie diesen aus. Klicken Sie auf die Schaltfläche Hinzufügen und geben Sie die Artikel ein, welche Sie kaufen möchten. Sie können die Artikelcodes aus dem Drop-down-Menü wählen, um die restlichen Daten für Sie ausfüllen zu lassen. Wenn alle Daten richtig sind, gibt es verschiedene Möglichkeiten:

- Erfassen und Vorschau: Den Auftrag speichern (oder erfassen) und vorab anzeigen.
- Erfassen und drucken: Den Auftrag zum Drucker senden.
- Erfassen und e-mailen: Den Auftrag in ein PDF umwandeln und diesen an die E-Mail-Adresse vom Kunden senden.
- Erfassen und faxen: Den Auftrag an die Faxnummer vom Kunden senden.
- Als Entwurf speichern: Den Auftrag speichern. Er kann geändert und später versandt werden.
- Als wiederkehrend speichern: Speichern Sie den Auftrag mit einem Zeitplan, wann und wie oft dieser versandt werden soll. Wenn der Auftrag versandt werden soll, bestätigt Inventoria dies zuerst und versendet ihn dann automatisch mittels der zuletzt verwendeten Methode (d.h. drucken, E-Mail, Fax).

### **Allgemeine Aufgaben - Allgemeine Aufgaben: Artikel importieren**

Artikel von einer CSV-Textdatei importieren Klicken Sie im Hauptfenster auf "Artikel von CSV importieren". Geben Sie den Dateinamen ein oder wählen Sie diesen aus.

Die Eingabetextdatei sollte im Format Artikelcode, Beschreibung, Kategorie, Standort, Bestand, Einkaufs- und Verkaufspreis sein.

Das Steuerfeld kann leer gelassen werden, um jedem Artikel den Standard-Steuersatz zuzuweisen. Ansonsten wird der Steuersatz mit einer ganzen Zahl dargestellt. Geben Sie für keine Steuer 0 ein oder 1, 2 oder 3, um den entsprechenden Steuersatz im Dialog Optionen -> Steuer auszuwählen.

### **Mehrsprachige Unterstützung**

**Westliche Sprachen** - Wenn Sie Excel benutzen, speichern Sie Ihre Importdatei im Dateiformat "CSV (durch Komma getrennt)" oder "Unicode-Text".

**Östliche Sprachen** - Wenn Sie Excel benutzen, speichern Sie Ihre Importdatei im Dateiformat "Unicode-Text". Wenn Sie OpenOffice verwenden, wählen Sie den Zeichensatz "Unicode (UTF-8)".

### **Allgemeines - CSV-Importassistent: CSV für Import wählen**

### **CSV für Import wählen CSV-Importdatei**

Geben Sie den Namen der zu importierenden CSV-Datei ein oder klicken Sie auf die benachbarte Schaltfläche, um ein Dialogfeld zur Dateisuche zu öffnen.

Eine CSV-Datei enthält durch Komma getrennte Dateneinträge. Bei vielen Tabellenkalkulationsanwendungen kann der Benutzer die eingegebenen Daten im CSV-Format speichern.

### **Allgemeines - CSV-Importassistent: Datenfelder abgleichen**

### **Datenfelder abgleichen**

Auf dieser Seite vom Assistenten werden Mittel bereitgestellt, um die Überschriften in der CSV-Datei den von der Inventoria Bestandsverwaltung unterstützten Feldern zuzuweisen.

Um eine Überschrift einem bestimmten Feld zuzuweisen, klicken Sie auf die Zelle neben dem Feld. Es wird eine Liste mit nicht zugewiesenen Überschriften angezeigt, in der Sie die gewünschte Überschrift zum Zuweisen auswählen können.

### **Allgemeines - CSV-Importassistent: CSV-Importergebnisse**

### **CSV-Importergebnisse**

Auf der Ergebnisseite wird angezeigt, wie viele Einträge nicht importiert wurden, wie viele Zeilen keinen Import erzeugt haben sowie alle relevanten Fehler, die während dem Import erzeugt wurden.

### **Bildschirm-Referenzen - Neuen Rückgabeartikel hinzufügen**

**Artikel:** Wählen Sie den Artikel für die Bestellung. **Beschreibung:** Die Artikelbeschreibung (kann nicht bearbeitet werden). **Standort:** Lagerort vom Artikel. **Rückgabemenge:** Rückgabemenge des Artikels. **Kosten:** Artikelkosten.

# **Bildschirm-Referenzen - Lagerbestellung**

Füllen Sie die Daten für den Auftrag aus.

### **Auftragslieferant**

Wählen Sie den Lieferanten vom Drop-down-Menü.

### **Ausgabedatum**

Das Datum, an dem der Auftrag erstellt wurde.

### **Erwartetes Empfangsdatum**

Das Datum, an dem der Auftragseingang erwartet wird.

#### **Steuer**

Die Steuern für diesen Auftrag.

#### **Versand an (Standort)**

Der Standort, an den der Auftrag versandt werden soll.

### **Rechnungsempfänger**

Informationen dazu, wer die Rechnung begleicht.

#### **Versand an**

Die Lieferanschrift.

#### **Rechnungsreferenz-Nummer**

Die Auftragsreferenz.

#### **Versand von**

Das Unternehmen oder der Dienst, der den Versand übernimmt.

### **Auftragsartikel**

Dies ist die Liste der Artikel im Auftrag. Klicken Sie die Hinzufügen-Schaltfläche oder doppelklicken Sie in den Listenbereich, um einen Artikel hinzuzufügen und klicken Sie die verschiedenen Zellen an, um unterschiedliche Werte für den Artikel auszuwählen.

Klicken Sie auf Entfernen, um einen Artikel aus der Liste zu löschen.

#### **Gesamt**

Dies ist die Umsatzsteuer- und Gesamtsummen-Anzeige. Wenn Sie glauben, dass die Umsatzsteuerberechnung falsch ist, dann sehen Sie bitte in die Steuer-Registerkarte in den Optionen.

### **Erfassen**

- Erfassen und Vorschau: Den Auftrag speichern (oder erfassen) und vorab anzeigen.
- Erfassen und drucken: Den Auftrag zum Drucker senden.
- Erfassen und e-mailen: Den Auftrag in ein PDF umwandeln und diesen an die E-Mail-Adresse vom Kunden senden.
- Erfassen und faxen: Den Auftrag an die Faxnummer vom Kunden senden.
- Als Entwurf speichern: Den Auftrag speichern. Er kann geändert und später versandt werden.
- Als wiederkehrend speichern: Speichern Sie den Auftrag mit einem Zeitplan, wann und wie oft dieser versandt werden soll. Wenn der Auftrag versandt werden soll, bestätigt Inventoria dies zuerst und versendet ihn dann automatisch mittels der zuletzt verwendeten Methode (d.h. drucken, E-Mail, Fax).

### **Auftragsnotizen**

Diese Notizen werden unten auf den Auftrag gedruckt.

### **Interne Notizen**

Diese Notizen sind nur zur internen Verwendung, sie werden nicht auf den Auftrag gedruckt. Die Funktionen Hinzufügen, Bearbeiten und Löschen sind für die Benutzer eingeschränkt, die nur Anzeigeberechtigung haben. Sobald ein Auftrag eingegangen ist, kann dieser auch nicht mehr bearbeitet werden.

# **Bildschirm-Referenzen - Empfangshistorie**

Verwenden Sie dieses Fenster, um die Empfangshistorie von Artikeln anzuzeigen. Sie können die Steuerelemente unter der Symbolleiste dazu verwenden, die Entwicklung nach Datum, Artikel, Standort oder Lieferanten zu filtern.

Sie können den markierten Artikel anzeigen, indem Sie die Schaltfläche "Artikel öffnen" oder STRG-I drücken.

Sie können einen Auftrag für den markierten Artikel anzeigen, indem Sie die Schaltfläche "Bestellung öffnen" in der Symbolleiste oder STRG-O drücken.

Sie können den Bericht anzeigen, drucken oder speichern, indem Sie die entsprechenden Schaltflächen in der Symbolleiste drücken.

# **Bildschirm-Referenzen - Verkaufshistorie**

Verwenden Sie dieses Fenster, um die Verkaufshistorie von Artikeln anzuzeigen.

Sie können die Steuerelemente unter der Symbolleiste dazu verwenden, die Entwicklung nach Datum, Artikel, Standort oder Kunden zu filtern.

Sie können den markierten Artikel anzeigen, indem Sie die Schaltfläche "Artikel öffnen" oder STRG-I drücken.

Sie können den Bericht anzeigen, drucken oder speichern, indem Sie die entsprechenden Schaltflächen in der Symbolleiste drücken.

# **Bildschirm-Referenzen - Listenfenster**

In einem Listenfenster werden alle Elemente einer Gruppe angezeigt (z. B. VerkäuferInnen, Maßeinheiten).

### **Auswählen**

Sie können einen neuen Eintrag auswählen, indem Sie die Schaltfläche Auswählen drücken. **Hinzufügen**

Sie können einen neuen Eintrag hinzufügen, indem Sie die Hinzufügen-Schaltfläche drücken. **Bearbeiten**

Sie können den gewählten Eintrag bearbeiten, indem Sie die Bearbeiten-Schaltfläche drücken. **Löschen**

Sie können den gewählten Eintrag entfernen, indem Sie die Löschen-Schaltfläche drücken.

# **Bildschirm-Referenzen - Verkäuferliste**

In diesem Fenster werden alle VerkäuferInnen aufgeführt.

### **Hinzufügen**

Fügen Sie weitere VerkäuferInnen hinzu, indem Sie diese Schaltfläche anklicken.

### **Bearbeiten**

Sie können den gewählten Datensatz bearbeiten, indem Sie diese Schaltfläche anklicken. **Löschen**

Sie können den gewählten Datensatz löschen, indem Sie diese Schaltfläche anklicken.

# **Bildschirm-Referenzen - Verkäuferliste**

In diesem Fenster werden alle VerkäuferInnen aufgeführt.

### **Auswählen**

Sie können einen neuen Verkäufer wählen, indem Sie die Schaltfläche Auswählen anklicken. **Hinzufügen**

Fügen Sie weitere VerkäuferInnen hinzu, indem Sie diese Schaltfläche anklicken.

### **Bearbeiten**

Sie können den gewählten Datensatz bearbeiten, indem Sie diese Schaltfläche anklicken.

### **Löschen**

Sie können den gewählten Datensatz löschen, indem Sie diese Schaltfläche anklicken.

# **Bildschirm-Referenzen - Liste mit Maßeinheiten**

In diesem Fenster werden alle Maßeinheiten aufgeführt.

### **Auswählen**

Sie können eine neue Maßeinheit wählen, indem Sie die Schaltfläche Auswählen anklicken. **Hinzufügen**

Fügen Sie weitere Maßeinheiten hinzu, indem Sie diese Schaltfläche anklicken.

### **Bearbeiten**

Sie können die gewählte Maßeinheit bearbeiten, indem Sie diese Schaltfläche anklicken.

### **Löschen**

Sie können die gewählte Maßeinheit löschen, indem Sie diese Schaltfläche anklicken.

## **Bildschirm-Referenzen - Versand-von-Liste**

In der Liste Versand von werden die unterschiedlichen Versandmethoden dargestellt, die in Ihrem Unternehmen verwendet werden. Sie können auf die Versand-von-Liste über das Fenster "Neuer Kaufauftrag" zugreifen, indem Sie auf das Symbol rechts neben dem Textfeld "Versand von" klicken.

### **Auswählen**

Durch Klicken der Schaltfläche Auswählen können Sie eine neue Versandmethode wählen. **Hinzufügen**

Durch Klicken der Schaltfläche Hinzufügen können Sie eine neue Versandmethode hinzufügen. Dies öffnet das Dialogfeld **Neuen Versand von,** in dem Sie die für den Auftrag verwendete Versandmethode eingeben können.

### **Bearbeiten**

Durch Klicken der Schaltfläche Bearbeiten können Sie die markierte Versandmethode bearbeiten.

### **Löschen**

Durch Klicken der Schaltfläche Löschen können Sie die markierte Versandmethode entfernen. Die Funktionalitäten Hinzufügen, Bearbeiten, Löschen und Speichern sind für Benutzer nur mit Anzeigeberechtigung eingeschränkt.

# **Bildschirm-Referenzen - Bestellte Artikel**

Verwenden Sie dieses Fenster, um die Artikel anzuzeigen, welche bestellt wurden, aber noch nicht eingegangen sind.

### **Auftrag öffnen**

Sie können einen Auftrag für den markierten Artikel anzeigen, indem Sie diese Schaltfläche in der Symbolleiste oder in der Desktop-Version Strg-O drücken.

# **Bildschirm-Referenzen - Kundenliste**

Verwenden Sie dieses Fenster, um die Datensätze der Kunden anzuzeigen.

### **Hinzufügen**

Sie können einen neuen Kunden hinzufügen, indem Sie die Hinzufügen-Schaltfläche drücken. **Bearbeiten**

Sie können den Datensatz des gewählten Kunden bearbeiten, indem Sie die Bearbeiten-Schaltfläche drücken.

### **Löschen**

Sie können den gewählten Kunden entfernen, indem Sie die Löschen-Schaltfläche drücken.

### **E-Mail**

Sie können an den gewählten Kunden eine E-Mail senden, indem Sie die E-Mail-Schaltfläche drücken. Inventoria führt Ihren Standard-E-Mail-Client aus, sodass Sie eine E-Mail bearbeiten und an den Kunden senden können.

### **Anrufen**

Sie können einen bestimmten Kunden anrufen, indem Sie die Anrufen-Schaltfläche drücken. Inventoria lädt Express Talk von NCH Software kostenlos herunter, damit Sie Telefonate über Ihren Computer führen können.

### **Daten für Seriendruck exportieren**

Sie können Ihre Kundenliste als eine Datei exportieren, die dann zum Seriendruck in einem Textverarbeitungsprogramm verwendet werden kann.

# **Bildschirm-Referenzen - Berichtsansicht**

Verwenden Sie dieses Fenster, um einen Bericht vorab anzuzeigen, zu drucken oder zu speichern.

### **Vorschau**

Sie können einen Bericht vorab anzeigen, indem Sie auf die Schaltfläche Vorschau klicken. **Drucken**

Sie können einen Bericht drucken, indem Sie auf die Schaltfläche Drucken drücken.

### **Als PDF speichern**

Sie können einen Bericht als PDF-Datei speichern, indem Sie die Speichern-Schaltfläche drücken.

### **Als CSV speichern**

Sie können einen Bericht als CSV-Datei speichern, indem Sie die Speichern-Schaltfläche drücken.

### **E-Mail**

Sie können einen Bericht als PDF-Datei per E-Mail versenden, indem Sie die E-Mail-Schaltfläche drücken.

### **Fax**

Sie können einen Bericht als PDF-Datei faxen, indem Sie die Fax-Schaltfläche drücken. Die Funktionen Hinzufügen, Bearbeiten und Löschen sind für die Benutzer eingeschränkt, die nur Anzeigeberechtigung haben.

## **Bildschirm-Referenzen - Kategorieliste**

Verwenden Sie dieses Fenster, um die möglichen Kategorien zu bestimmen, welche einem Artikel zugewiesen werden können. Bei der Erstellung müssen alle Artikel einer Kategorie zugeordnet werden.

### **Auswählen (optional)**

Wählen Sie in der Liste eine neue Kategorie aus. Die Schaltfläche Auswählen ist nur dann verfügbar, wenn das Dialogfeld Artikel geöffnet wurde.

### **Hinzufügen**

Eine neue Kategorie zur Liste hinzufügen.

### **Löschen**

Die derzeit markierten Kategorien von der Liste entfernen.

#### **Bearbeiten**

Bearbeiten Sie die derzeit markierte Kategorie. Wenn mehr als eine Kategorie ausgewählt wurde, dann wird diese Schaltfläche deaktiviert sein.

#### **Kategorie**

Die Liste mit den verfügbaren Kategorien.

#### **Unterkategorie**

Die Liste der verfügbaren Unterkategorien für jede Kategorie. Sie können Unterkategorien im Kategorien-Bildschirm bearbeiten.

# **Bildschirm-Referenzen - Standortliste**

Verwenden Sie dieses Fenster, um Standorte zu definieren, an welchem Bestände gelagert sein können.

### **Hinzufügen**

Fügen Sie einen neuen Standort zur Liste hinzu.

### **Löschen**

Entfernen Sie den derzeit markierten Standort von der Liste.

### **Bearbeiten**

Bearbeiten Sie den derzeit markierten Standort. Wenn mehr als ein Standort ausgewählt wurde, dann wird diese Schaltfläche deaktiviert sein.

# **Bildschirm-Referenzen - Auftragsliste**

Verwenden Sie dieses Fenster, um Lagerbestellungen anzuzeigen und zu verwalten. Sie können die Liste der Aufträge sortieren, indem Sie auf die Spaltenüberschriften klicken. Klicken Sie z. B. auf die Überschrift "Lieferant", um Aufträge nach den Namen der Lieferanten zu sortieren.

### **Auswählen**

Wählen Sie aus den Lagerbestellungen aus.

### **Neu**

Erstellen Sie eine neue Lagerbestellung.

### **Löschen**

Löschen Sie die derzeit markierten Aufträge.

### **Bearbeiten**

Bearbeiten Sie den derzeit markierten Auftrag. Wenn mehr als ein Auftrag markiert ist, wird nur der oberste bearbeitet.

### **Bestand empfangen**

Kennzeichnen Sie den markierten Auftrag als eingegangenen Bestand. Wenn mehr als ein Auftrag markiert ist, wird nur der oberste als eingegangen gekennzeichnet.

### **Vorschau**

Zeigen Sie den markierten Auftrag vorab so an, wie dieser auf dem Papier gedruckt wird.

### **Drucken**

Geben Sie den markierten Auftrag auf einem Drucker Ihrer Wahl aus.

### **Speichern**

Speichern Sie den markierten Auftrag als PDF-Datei.

### **E-Mail**

Senden Sie den markierten Auftrag per E-Mail als PDF-Dateianhang an einen Empfänger. Sie werden zur Eingabe einer E-Mail-Adresse für den Versand aufgefordert.

### **Fax**

Senden Sie den markierten Auftrag an ein Faxgerät. Sie werden zur Eingabe einer Fax- / Telefonnummer aufgefordert.

## **Bildschirm-Referenzen - Liste wiederkehrender Aufträge**

Verwenden Sie dieses Fenster, um wiederkehrende Lagerbestellungen anzuzeigen und zu verwalten. Sie können die Liste der Aufträge sortieren, indem Sie auf die Spaltenüberschriften klicken. Klicken Sie z. B. auf die Überschrift "Lieferant", um Aufträge nach den Namen der Lieferanten zu sortieren. Um die Liste der wiederkehrenden Aufträge zu öffnen, klicken Sie auf den Link "Wiederkehrende Aufträge anzeigen" unter der Überschrift Einkauf in der Explorer-Leiste. Wenn keine wiederkehrenden Aufträge festgelegt wurden, beachten Sie bitte, dass dieser Link unter der Überschrift Einkauf nicht erscheint. Für weitere Informationen dazu, wie man einen wiederkehrenden Auftrag einrichtet, sehen Sie sich die Themen

Allgemeine Aufgaben: Lagerbestellung und Wiederkehrender Auftragszeitplan in diesem Handbuch an.

#### **Neu**

Klicken Sie die Schaltfläche Neu in der Symbolleiste an, um einen neuen wiederkehrenden Auftrag zu erstellen. Stellen Sie sicher, dass die Option "Als wiederkehrend speichern" ausgewählt wird, wenn der Auftrag gespeichert wird, ansonsten ist er nicht wiederkehrend.

#### **Löschen**

Um wiederkehrende Aufträge zu löschen, wählen Sie die wiederkehrenden Aufträge aus, welche Sie von der Liste entfernen möchten und drücken Sie auf die Löschen-Schaltfläche in der Symbolleiste.

#### **Bearbeiten**

Klicken Sie auf diese Schaltfläche, um den derzeit ausgewählten wiederkehrenden Auftrag zu bearbeiten. Dies betrifft immer nur einen wiederkehrenden Auftrag.

#### **Zeitplan**

Klicken Sie auf die Schaltfläche Zeitplan, um die Zeitplanung für den ausgewählten wiederkehrenden Auftrag anzuzeigen oder zu ändern.

#### **Vorschau**

Klicken Sie auf die Schaltfläche Vorschau, um zu sehen wie der wiederkehrende Auftrag aussieht, wenn er gedruckt, als PDF-Dokument gespeichert oder an einen Kunden per E-Mail versandt wird.

#### **Starten**

Klicken Sie dann auf die Schaltfläche Starten, um für den ausgewählten wiederkehrenden Auftrag alle derzeit fälligen Instanzen zu generieren.

# **Bildschirm-Referenzen - Lieferantenliste**

Verwenden Sie dieses Fenster, um die Liste der Lieferanten zu verwalten, von welchen Sie Bestände bestellen.

### **Auswählen**

Wählen Sie in der Liste einen neuen Lieferanten aus. Diese Schaltfläche ist nur dann verfügbar, wenn das Dialogfeld Artikel geöffnet wurde.

### **Hinzufügen**

Einen neuen Lieferanten zur Liste hinzufügen.

### **Löschen**

Den derzeit markierten Lieferanten von der Liste entfernen.

### **Bearbeiten**

Bearbeiten Sie den derzeit markierten Datensatz vom Lieferanten. Wenn mehr als ein Lieferant ausgewählt wurde, dann wird diese Schaltfläche deaktiviert sein.

### **E-Mail**

Sie können an den gewählten Kunden eine E-Mail senden, indem Sie die E-Mail-Schaltfläche drücken. Inventoria führt Ihren Standard-E-Mail-Client aus, sodass Sie eine E-Mail bearbeiten und an den Kunden senden können.

### **Anrufen**

Sie können einen bestimmten Kunden anrufen, indem Sie die Anrufen-Schaltfläche drücken. Inventoria lädt Express Talk von NCH Software kostenlos herunter, damit Sie Telefonate über Ihren Computer führen können.

### **Vorschau**

Sie können einen Lieferantenbericht vorab anzeigen, indem Sie die Vorschau-Schaltfläche anklicken.

### **Drucken**

Sie können einen Lieferantenbericht drucken, indem Sie die Drucken-Schaltfläche anklicken. **Fax**

Sie können einen Lieferantenbericht als PDF-Datei faxen, indem Sie die Fax-Schaltfläche drücken.

### **Speichern**

Klicken Sie auf das Speichern-Icon in der Symbolleiste, um einen Bericht der Lieferanten als PDF-Datei zu speichern.

### **E-Mail-Lieferantenlistenbericht**

Klicken Sie im Menü auf Lieferant -> E-Mail-Lieferantenlistenbericht. Sie werden aufgefordert, eine E-Mail-Adresse anzugeben, an die Sie senden möchten.

### **Importieren**

Klicken Sie auf das Menü Lieferant -> Lieferanten von CSV importieren. Die folgenden Felder können importiert werden: Lieferantenname, Kontaktperson, Vorname der Kontaktperson, Anschrift, Telefon, Telefon (alternativ), Fax und E-Mail.

### **Exportieren**

Um Lieferanten zu exportieren, markieren Sie einen oder mehrere Lieferanten in der Liste. Klicken Sie dann auf das Menü Lieferant -> Daten für Seriendruck exportieren.
## **Bildschirm-Referenzen - Übertragungsliste für die Bestandsverwaltung**

Verwenden Sie dieses Fenster, um Bestandsübertragungen anzuzeigen und zu verwalten. Sie können die Liste der Aufträge sortieren, indem Sie auf die Spaltenüberschriften klicken. Klicken Sie z. B. auf die Überschrift "Übertragung", um Aufträge nach der Übertragungsnummer zu sortieren.

### **Neu**

Erstellen Sie eine neue Bestandsübertragung.

### **Ansicht**

Zeigt die markierte Übertragung an. Die Übertragung kann hier nicht bearbeitet werden. Stornieren Sie für die Bearbeitung die aktuelle Übertragung und erstellen Sie eine neue.

### **Notizen**

Erstellen Sie hier Anmerkungen, die die Übertragung begleiten sollten, wie Abfertigungsinformationen oder Lieferverzögerungen, etc.

### **Abbrechen**

Stornieren Sie die derzeit markierte Übertragung.

#### **Senden**

Versenden Sie die markierten Übertragungen vom Versandort. Dies aktualisiert den Status der Übertragungen auf Unterwegs.

### **Bestand empfangen**

Kennzeichnen Sie die markierte Übertragung als eingegangener Bestand. Dies aktualisiert den Status der Übertragungen auf Erhalten.

#### **Vorschau**

Zeigen Sie die markierte Übertragung vorab so an, wie diese auf Papier gedruckt wird.

#### **Drucken**

Geben Sie die markierte Übertragung auf einem Drucker Ihrer Wahl aus.

#### **Speichern**

Speichern Sie die markierte Übertragung als PDF-Datei.

## **Bildschirm-Referenzen - Artikelliste**

Verwenden Sie dieses Fenster, um einen Artikel auszuwählen. **Auswählen** Artikel aus der Liste wählen.

# **Bildschirm-Referenzen - Übertragung versandt von**

In diesem Dialog können Sie die Person bestimmen, die die Übertragung versandt hat.

# **Bildschirm-Referenzen - Übertragung empfangen von**

In diesem Dialog können Sie den Namen der Person eingeben, die die Übertragung empfangen hat.

## **Bildschirm-Referenzen - Notizen für Übertragung bearbeiten**

In diesem Dialog können Sie Notizen für diese Bestandsübertragung eingeben und bearbeiten.

## **Bildschirm-Referenzen - Faxeinstellungen**

Um Faxe zu versenden, benötigen Sie ein elektronisches Gateway, um direkt von Ihrem PC mittels E-Mail-Protokollen zu senden. Für weitere Informationen klicken Sie auf den Link Empfohlene Gateways.

#### **Gatewaydomäne (nach @):**

Um Faxe zu versenden, müssen Sie die Gatewaydomäne eingeben (den Teil nach @). Um beispielsweise ein Fax an [Faxnummer]@ihrfax.de zu senden, geben Sie ihrfax.de als Domäne ein.

## **Bildschirm-Referenzen - Faxnummer**

Bitte geben Sie die Telefonnummer ein, an welche Sie das Fax senden möchten.

**Diese Faxnummer behalten**

Wählen Sie "Diese Faxnummer behalten" aus, um die Nummer für die zukünftige Nutzung zu behalten.

## **Bildschirm-Referenzen - E-Mail-Adresse**

Bitte geben Sie die E-Mail-Adresse ein, an welche Sie senden möchten. Dies muss die vollständige E-Mail-Adresse sein, z. B. tom.jones@beispiel.de. Um an mehrere E-Mail-Adressen zu senden, trennen Sie jede Adresse durch ein Komma. Für Probleme mit dem Versenden von E-Mails, gehen Sie zu auf dieser Seite.

#### **Diese E-Mail-Adresse behalten**

Wenn diese Option zur Verfügung steht, haken Sie "Dies als E-Mail speichern..." an, um die E-Mail-Adresse für die zukünftige Verwendung zu speichern.

## **Bildschirm-Referenzen - Seitenansicht**

Das Vorschau-Fenster zeigt jede Seite des Dokuments an, so wie sie auf einem Drucker ausgegeben wird.

### **Drucken (wenn verfügbar)**

Sie können das Dokument drucken, indem Sie die Drucken-Schaltfläche anklicken. Dies öffnet das Dialogfeld Druckerauswahl und -einstellungen, in welchem Sie auswählen können, welche Seiten des Dokuments gedruckt werden sollen.

### **Zurück und Weiter**

Verwenden Sie Zurück und Weiter, um jede Seite des Dokuments anzuzeigen, wenn es mehr als eine Seite zu drucken gibt.

### **Schließen**

Die Schließen-Schaltfläche schließt das Fenster.

## **Bildschirm-Referenzen - Erweiterte Einstellungen**

### **CSV-Formateinstellungen**

#### **CSV-Dateien in UTF8-Zeichencodierung speichern**

Haken Sie diese Option an, um CSV-Dateien in UTF8-Zeichencodierung zu speichern.

### **Für Excel als CSV speichern**

Haken Sie diese Option an, um CSV-Dateien zu speichern, welche von Windows-Programmen wie Excel, WordPad,... geöffnet werden können.

#### **Inventoria Synchronisierungseinstellungen**

**Synchronisierung von Express Invoice, Express Accounts oder Copper mit Inventoria zulassen**

Durch Auswahl dieser Option wird diesen Programmen ermöglicht, zum Herunterladen aktueller Artikeldaten und Hochladen von Bestandsänderungen remote zu verbinden.

#### **Code für Zugriffsautorisierung (in Client-Programm eingeben):**

Geben Sie einen Code ein, den die anderen Programme dazu verwenden, mit diesem Unternehmen in Inventoria zu verbinden.

## **Bildschirm-Referenzen - Benutzerkonto**

Jedes Inventoria-Konto wird durch dessen E-Mail-Adresse identifiziert.

#### **Benutzername:**

Geben Sie den Benutzernamen ein. Dies wird für Anzeigezwecke verwendet.

#### **E-Mail-Adresse:**

Diese wird verwendet, um den Benutzer eindeutig zu identifizieren. Der Benutzer verwendet diese in seiner E-Mail als den Kontonamen.

#### **Passwort:**

Geben Sie das Passwort für den Benutzer ein. Der Benutzer verwendet dieses in seiner E-Mail, um seine Identität nachzuweisen.

#### **Konto aktiviert**

Wählen (markieren) Sie diese Option, um das Konto zu aktivieren.

#### **Benutzerprivilegien**

#### **Administrator**

Markieren Sie diese Option, um diesem Anwender zu erlauben, Einstellungen anderer Benutzer anzupassen und Vorgänge hinzuzufügen, zu bearbeiten und zu entfernen.

#### **Benutzer**

Die Auswahl dieser Option erlaubt diesem Benutzer, Vorgänge hinzuzufügen, zu bearbeiten und zu entfernen.

#### **Anzeige**

Durch die Auswahl dieser Option wird diesem Benutzer nicht erlaubt, Vorgänge hinzuzufügen, zu bearbeiten und zu entfernen.

#### **Organisationen**

Dies ist die Liste der Organisationen, auf welche der Benutzer zugreifen kann.

## **Bildschirm-Referenzen - Stückliste**

Im Dialogfeld Stückliste wird festgelegt, welche Artikel dazu verwendet werden, um einen neuen gebündelten oder verpackten Artikel zu erstellen. Dieses Dialogfeld kann Ihnen dabei helfen, Kosten und Bestände zu verfolgen. Um die Stückliste zu öffnen, öffnen Sie das Artikeldialogfeld und klicken Sie am Ende des ersten Bereiches auf die Schaltfläche Stückliste. Wenn Sie die Eingabe der in der Stückliste enthaltenen Artikel abgeschlossen haben, klicken Sie auf die Schaltfläche Generieren. Füllen Sie im Artikeldialogfeld dann die Daten für den gebündelten oder verpackten Artikel aus.

#### **Hinzufügen...**

Klicken Sie diese Schaltfläche, um einen neuen Artikel zur Stückliste hinzuzufügen. Es müssen zwei oder mehr Artikel hinzugefügt werden, bevor die Schaltfläche Generieren aktiviert wird und Ihnen erlaubt, die Stückliste für diesen Artikel zu vervollständigen.

#### **Entfernen**

Drücken Sie diese Schaltfläche, um den markierten Artikel von der Liste zu entfernen.

#### **Kalkulierte Stücklistenkosten:**

Dies sind die Kosten des Artikels, welche aus obiger Stückliste berechnet wurden. Beachten Sie, dass Sie im Artikeldialogfeld unterschiedliche Einkaufswerte zuweisen können.

## **Bildschirm-Referenzen - Wiederkehrender Auftragszeitplan**

### **Startdatum:**

Geben Sie das Datum ein, zu welchem der Auftrag zum ersten Mal generiert werden soll. **Intervall:**

Wählen Sie aus, wie häufig die Aufträge erstellt werden sollen.

### **Handlung:**

Wählen Sie die Handlung, welche nach der Erfassung des Auftrags erfolgen soll.

#### **Zeichenkette %period% in jeder Beschreibung mit Daten ersetzen**

Manchmal ist es nützlich, den tatsächlichen Zeitraum auf den Auftrag an den Lieferanten zu drucken, um zu erläutern, für welchen Zeitraum der Auftrag ist. Um dies durchzuführen, geben Sie Beschreibungen mit dem Wort period (Zeitraum) in Prozentzeichen eingeschlossen ein, d.h. %period%. Wenn dann ein wiederkehrender Auftrag ausgestellt wird, wird %period% durch den tatsächlichen Zeitraum des Auftrags ersetzt.

#### **Preise aller Artikel aktualisieren, welche geändert wurden**

Wenn dies ausgewählt ist, wird jedes Mal, wenn eine wiederkehrender Auftrag erfasst wird, geprüft, ob sich der Artikelpreis geändert hat. Wenn dies der Fall ist, werden die Preise aktualisiert.

## **Bildschirm-Referenzen - Bestand übertragen**

#### **Von Standort übertragen:**

Wählen Sie den Standort, von welchem Sie den Artikel übertragen möchten. Dies ist die Liste der Artikel.

#### **Suchen**

Artikel suchen.

#### **Weitersuchen**

Nächsten Artikel suchen.

#### **An Standort übertragen:**

Wählen Sie den Standort, zu welchem Sie den Artikel übertragen möchten.

#### **Bestand:**

Dies ist der Bestand des Artikels.

#### **Angefordert von:**

Dies ist der Anwender, der die Übertragungsanforderung gestellt hat.

## **Bildschirm-Referenzen - Bestand empfangen**

### **Bestimmte Artikel**

### **Lieferant:**

Wählen Sie den Lieferanten des Artikels.

### **Kaufauftrag**

### **Auftrag:**

Wählen Sie eine Auftragsnummer und die Daten vom Artikel und der Bestand wird für automatisch ausgefüllt.

### **Eingangsdatum:**

Geben Sie das Datum ein, zu welchem die Bestände empfangen wurden.

### **Artikeldaten**

Wählen Sie die zu empfangenen Artikel aus oder zeigen Sie diese an.

#### **Notizen:**

Geben Sie eine Notiz für diesen Eingang ein.

#### **Bestellung als vollständig empfangen markieren**

Aktivieren Sie dieses Kästchen, um die Bestellung als vollständig empfangen zu markieren, auch wenn die Bestände nicht komplett sind. Durch Auswahl dieser Option werden die zusätzlichen Artikel nicht abgeglichen oder ausgewiesen, aber die Bestellung wird abgeschlossen, sodass sie in der Liste nicht mehr als Teilauftrag erscheint.

## **Bildschirm-Referenzen - Bestandsverkauf**

### **Kunde:**

Den Kunden wählen.

#### **Verkaufsdatum:**

Geben Sie das Datum ein, zu welchem der Bestand verkauft wurde.

#### **Hinzufügen**

Klicken Sie diese Schaltfläche, um einen zu verkaufenden Artikel in der Liste zu erstellen.

#### **Entfernen**

Klicken Sie diese Schaltfläche, um den markierten Artikel aus der Liste der zu verkaufenden Artikel zu entfernen.

### **Beschädigte / verlorene Artikel**

Wählen Sie diese Option, wenn der Artikel beschädigt oder verloren gegangen ist. Dadurch wird ein Verkaufsdatensatz erstellt, in dem der Preis Null ist und als Kunde "verloren / beschädigt" angegeben wird.

## **Notizen:**

Geben Sie Notizen für diesen Verkauf ein.

## **Bildschirm-Referenzen - Bestand zurück an Lieferanten**

### **Bestimmte Artikel**

#### **Lieferant:**

Wählen Sie den Lieferanten des Artikels.

#### **Kaufauftrag**

#### **Auftrag:**

Wählen Sie eine Auftragsnummer und die Daten vom Artikel und der Bestand wird für automatisch ausgefüllt.

### **Rückgabedatum:**

Geben Sie das Datum ein, zu welchem der Bestand zurückgegeben wurde.

#### **Artikeldaten**

Geben Sie die Daten der zurückzusendenden Artikel ein oder zeigen Sie diese an.

#### **Notizen:**

Geben Sie eine Notiz für diese Rückgabe ein.

## **Bildschirm-Referenzen - Artikelanzahl ändern**

**Standort:** Den Standort wählen. **Bestand:** Dies ist der Bestand des Artikels. **Meldebestand:** Dies ist der Meldebestand des Artikels. **Idealbestand:** Dies ist der Idealbestand des Artikels.

## **Bildschirm-Referenzen - Standortdaten hinzufügen/ändern**

**Name:**

Geben Sie den Namen des Standorts ein oder ändern Sie diesen. **Adresse:**

Geben Sie Adresse vom Standort ein oder ändern Sie diese.

## **Bildschirm-Referenzen - Auftragsartikel hinzufügen**

#### **Artikelcode:**

Wählen Sie einen eindeutigen, kurzen Code oder geben diesen für den Artikel ein, welchen Sie hinzufügen oder bearbeiten möchten.

### **Beschreibung:**

Geben Sie die vollständige Beschreibung ein, welche in der Bestellung angezeigt werden soll. **Steuer:**

Wählen Sie den geltenden Steuersatz. Falls Sie nur Ohne sehen, müssen Sie eventuell die Steueroptionen konfigurieren (Optionen im Hauptfenster und dann Registerkarte Steuer).

## **Bildschirm-Referenzen - Standort und Kategorie wählen**

### **Standort:**

Wählen Sie den Standort für den Artikel. **Kategorie:**

Wählen Sie die Kategorie für den Artikel.

### **Unterkategorie:**

Wählen Sie die Unterkategorie des Artikels.

## **Bildschirm-Referenzen - Kategorie wählen**

**Kategorie:**

Wählen Sie die Kategorie für den Artikel. **Unterkategorie:**

Wählen Sie die Unterkategorie des Artikels.

## **Bildschirm-Referenzen - Lieferanten wählen**

## **Lieferant:**

Wählen Sie den Lieferanten.

## **Bildschirm-Referenzen - Zeitraum wählen**

Wählen Sie ein Start- und Enddatum, für welche Sie einen Verkaufsbericht erstellen möchten.

## **Bildschirm-Referenzen - Sicherung**

Es ist notwendig, dass Sie Ihre Daten regelmäßig sichern, für den Fall, dass etwas nicht richtig funktioniert. Bitte wählen Sie eine der unten stehenden Optionen.

### **Sicherungsoptionen**

### **In einen Netzwerkordner sichern**

Dies ist eine gute Option, wenn Sie in einem Büro arbeiten. Bitten Sie Ihren

Netzwerkadministrator, einen sicheren Ordner auf dem freigegebenen Server zu erstellen. Wählen Sie diesen Ordner und klicken Sie auf Sicherung. Der gesamte Inventoria Ordner wird in diesen Ordner kopiert. Wenn etwas falsch läuft (z. B. Festplattenabsturz), dann kopieren Sie einfach den Ordner zurück und alles wird wiederhergestellt.

### **Mit Express Burn auf CD oder DVD sichern**

Wählen Sie diese Option, um alle Daten auf Disc zu brennen. Inventoria verlinkt dazu mit Express Burn. Sehen Sie Express Burn für weitere Informationen.

### **Auf einem Wechsellaufwerk sichern**

Verwenden Sie diese Option als Alternative, um auf eine externe USB-Festplatte oder einen USB-Stick zu sichern. Erwägen Sie die Verwendung von MEO, um Dateien zu verschlüsseln, wenn Wechselmedien genutzt werden.

### **Sicherungszeitplan**

Die Sicherung kann so geplant werden, dass sie jeden Tag zur gleichen Zeit ausgeführt wird.

## **Bildschirm-Referenzen - Daten wiederherstellen**

Daten von einer geplanten oder manuellen Sicherung wiederherstellen.

### **Geplante Sicherung wiederherstellen**

Wählen Sie diese Option, um von einer Sicherung wiederherzustellen, welche vom Sicherungsplaner erstellt wurde.

### **Wiederherstellungspunkt:**

Wählen Sie den Wiederherstellungspunkt aus der Liste der Sicherungen.

### **Manuelle Sicherung wiederherstellen**

Wählen Sie diese Option, um ein Verzeichnis auszuwählen, in welches Sie Ihre Daten gesichert haben.

## **Bildschirm-Referenzen - Mehrere Unternehmen**

Eine einzelne Installation von Inventoria kann viele Unternehmen verwalten. Diese werden ausgeführt, als ob sie unterschiedliche Installationen wären. Einstellungen können für jedes Unternehmen geändert werden. Jedes Unternehmen hat seine eigenen Lieferanten und Artikel.

Um ein Unternehmen hinzuzufügen, wählen Sie vom Menü Inventoria -> Mehrere Unternehmen. Klicken Sie dann Hinzufügen. Nachdem Sie Hinzufügen geklickt haben, wird der Startassistent ausgeführt.

Um ein Unternehmen vom Menü zu entfernen, klicken Sie auf Unternehmen löschen. Um ein Unternehmen wiederherzustellen, das entfernt wurde, aktivieren Sie das Kontrollkästchen Gelöschte Unternehmen zeigen. Wählen Sie dann das Unternehmen aus und klicken auf Unternehmen wiederherstellen.

Drücken Sie Schaltfläche Auswählen, um das markierte Unternehmen zu verwenden.

## **Bildschirm-Referenzen - Neue Kategorie hinzufügen**

Fügen Sie in diesem Dialog eine neue Kategorie und wenn gewünscht entsprechende Unterkategorien hinzu. Geben Sie zuerst einen Namen in das Textfeld Kategoriename ein und klicken Sie dann die Hinzufügen-Schaltfläche, um neue Unterkategorien einzufügen. Sie können ausgewählte Unterkategorien auch bearbeiten und entfernen, indem Sie die Schaltflächen Bearbeiten und löschen anklicken. Klicken Sie die Speichern-Schaltfläche, wenn Sie das Hinzufügen abgeschlossen haben.

# **Bildschirm-Referenzen - Übertragungsnotizen bearbeiten**

Sie können hier Notizen für diese Übertragung erstellen oder anpassen.

## **Bildschirm-Referenzen - Übertragung versandt von**

## **Versandt von:**

Legen Sie fest, von wem diese Übertragung versandt wurde.

## **Bildschirm-Referenzen - Übertragung empfangen von**

## **Empfangen von:**

Legen Sie fest, von wem diese Übertragung empfangen wurde.

## **Bildschirm-Referenzen - CSV-Felder abgleichen**

Anwender sollten eine Zeilennummer wählen, ab welcher Inventoria die Daten lesen soll. In der linken Liste kann der Anwender Daten sehen, welche von der CSV-Datei importiert wurden. Und in der rechten Liste kann man die Inventoria-Felder sehen, welche mit den entsprechenden Feldern in der CSV-Datei abgestimmt werden sollten. Anwender sollten auf die Spalte Übereinstimmende Importfelder in der Liste doppelklicken und das entsprechende Feld für die aktuelle Zeile wählen.

## **Bildschirm-Referenzen - Artikel mit geringem Bestand bestellen**

Wählen Sie zuerst aus, nach welcher der beiden Möglichkeiten Sie bestellen möchten, indem Sie das entsprechende Optionsfeld markieren.

### **Artikel mit Istanteil unter dem Idealbestand**

Artikel mit einem Istanteil unter dem Idealbestand. Wenn Letzteres gewählt wird, dann muss ein "Anteil unter" festgelegt werden.

#### **Anteil unter:**

Wählen Sie einen prozentualen Grenzwert, bei welchem Artikel mit geringen Bestand bestellt werden sollen.

## **Bildschirm-Referenzen - Optionen ~ Firma**

Diese Registerkarte wird verwendet, um Daten über Ihr Geschäft oder Unternehmen einzugeben. Die meisten Informationen werden auf jeden Bericht gedruckt. Wenn Sie nicht möchten, dass die Informationen gedruckt werden, lassen Sie diese Felder leer.

### **Unternehmensdaten**

### **Unternehmensname:**

Geben Sie den offiziellen Unternehmensnamen ein (z. B. Mustermann GmbH).

### **Eingetragene Nummer:**

In vielen Ländern hat jedes Unternehmen eine offizielle Nummer. Geben Sie diese hier ein, z. B. die Handelsregisternummer.

### **Adresse:**

Ge[ben Sie die Adresse von Ihrem Unternehmen ein, welche auf Berichte gedruckt werden soll.](http://www.nch.com.au/kb/de/10018.html) **Lieferanschrift:**

Geben Sie die Lieferanschrift von Ihrem Unternehmen ein, welche auf Berichte gedruckt werden soll.

#### **Kontaktdaten:**

Geben Sie die Kontaktdaten ein, welche Sie auf Berichten möchten. Zum Beispiel Telefon, Fax und E-Mail-Adresse.

#### **Logo-Bilddatei:**

Um Ihr Logo zu Berichten hinzuzufügen, können Sie den Dateipfad zu einem Image wählen. **Logohöhe:**

Das Feld Logohöhe bestimmt die Größe von Ihrem Logo, wenn es gedruckt wird. Das Logo wird gestreckt oder verkleinert, sodass es mit dieser Höhe übereinstimmt, während das richtige Seitenverhältnis beibehalten wird.

### **Versandeinstellungen**

**E-Mail-Einstellungen...** Bitte beziehen Sie sich auf den Wissendatenbank-Artikel - Probleme beim Versenden von E-Mails mit unserer Software für weitere Informationen.

### **Faxeinstellungen...**

Drücken Sie die Schaltfläche Faxeinstellungen, um auf Ihrem Computer einen Gateway zum Faxversand in Inventoria einzurichten.

## **Bildschirm-Referenzen - Optionen ~ Artikel**

Diese Registerkarte wird verwendet, um benutzerdefinierte Felder als Teil des Artikeldatensatzes festzulegen. Sie könnten beispielsweise eine Farbe, Form, einen Hersteller oder etwas Branchenspezifisches hinzufügen.

### **Bezeichnungen für benutzerdefinierte Felder**

**Aktivieren Sie das Kontrollkästchen und geben Sie den Namen des benutzerdefinierten Feldes ein, welches Sie zu Ihrem Artikeldatensatz hinzufügen möchten. Sie könnten beispielsweise eine Farbe, Form oder einen Hersteller hinzufügen.**

Aktivieren Sie ein Kontrollkästchen und geben den Namen des benutzerdefinierten Feldes ein, welches Sie zu Ihren Artikeln hinzufügen möchten.

## **Bezeichnung für benutzerdefiniertes Feld 1:**

Aktivieren Sie das Kontrollkästchen und geben Sie den Namen des ersten benutzerdefinierten Feldes ein, welches Sie zu Ihrem Artikeldatensatz hinzufügen möchten.

#### **Bezeichnung für benutzerdefiniertes Feld 2:**

Aktivieren Sie das Kontrollkästchen und geben Sie den Namen des zweiten benutzerdefinierten Feldes ein, welches Sie zu Ihrem Artikeldatensatz hinzufügen möchten.

## **Bildschirm-Referenzen - Optionen ~ Steuer**

Diese Seite wird verwendet, um jegliche Umsatzsteuer- oder Mehrwertsteuer-Raten festzulegen, welche angewandt werden.

### **Umsatzsteuersystem:**

Hier wählen Sie aus, ob in Ihrem Bundesland oder Land Umsatzsteuer angewandt wird und ob es 1, 2 oder 3 Sätze gibt.

### **Steuersätze**

### **Steuername:**

Geben Sie den Namen der Steuer in Ihrem Bundesland oder Land ein (z. B. MwSt., VAT, GST etc.).

### **Steuersatz (Prozent):**

Geben Sie den Standard-Steuersatz ein.

### **Steuername 2:**

Hier geben Sie den zweiten Steuersatz ein. Beachten Sie, dass die Sätze nicht kumuliert sind. Wenn also beide Sätze Anwendung finden, sollte Satz 2 der doppelte Satz sein.

#### **Steuername 3:**

Hier geben Sie den dritten Steuersatz ein. Beachten Sie, dass die Sätze nicht kumuliert sind. Wenn also alle Sätze Anwendung finden, sollte Satz 3 der kombinierte dreifache Satz sein.

### **Steueroptionen**

#### **Standardmäßig haben Artikel diesen Steuersatz:**

Für jeden neuen Artikel ist standardmäßig diese Rate ausgewählt.

#### **Artikelpreise sind inklusive Steuern (Steuern sind bereits im Preis enthalten)**

Wenn dies markiert ist, werden alle Artikel, die der Steuer unterliegen, als Steuer inklusive ausgezeichnet und dargestellt.

### **Standardmäßig sind neue Lieferanten steuerbefreit**

Wenn dies markiert ist, wird jeder neue Lieferant als steuerbefreit gekennzeichnet (es wird keine Umsatzsteuer zugewiesen). Verwenden Sie dies, wenn Sie hauptsächlich exportieren.
# **Bildschirm-Referenzen - Optionen ~ Auftrag**

Dieses Dialogfeld wird verwendet, um den Standardtext festzulegen, welcher auf gedruckten Aufträgen erscheint. Sie können jegliche Änderungen vorab anzeigen, indem Sie Auftragsvorschau unten im Dialogfeld Auftrag anklicken.

### **Bezeichnung des Kaufauftrags:**

Dies ist die Bezeichnung, welche auf Kaufaufträge gedruckt wird. Standardmäßig ist die Bezeichnung Kaufauftrag.

### **Auftragsnummer:**

Dies ist die aktuelle Auftragsnummer. Sie erhöht sich jedes Mal, wenn Sie einen neuen Auftrag erfassen. Beachten Sie, dass Auftragsentwürfen keine Auftragsnummer zugewiesen wird, bis diese erfasst und gespeichert wurden.

### **Nummernpräfix (optional):**

Das Auftragsnummernpräfix ist optional. Sie können Ziffern oder Zeichen eingeben, die dann vor jeder Auftragsnummer verwendet werden.

### **Logohöhe:**

Das Feld Logohöhe bestimmt die Größe von Ihrem Logo, wenn es gedruckt wird. Das Logo wird entsprechend der eingegebenen Höhe vergrößert oder verkleinert, während das richtige Seitenverhältnis beibehalten wird.

### **Bezeichnung der Mengenspalte:**

Dies ist die Standard-Überschrift der Bestandsspalte, die auf Aufträge gedruckt wird und in Stunden oder jede andere Überschrift geändert werden kann.

### **Bezeichnung der Stückpreisspalte:**

Dies ist die Standard-Überschrift der Stückpreisspalte, die auf Aufträge gedruckt wird und auch geändert werden kann.

### **Kommentar**

Hier eingegebener Text erscheint unten auf dem gedruckten Auftrag. Wählen Sie eine Ausrichtung und Schriftgröße für den Text.

### **Fußnote**

Hier eingegebener Text erscheint ganz unten auf dem gedruckten Auftrag. Wählen Sie eine Ausrichtung und Schriftgröße für den Text.

### **Auftragsvorschau...**

Wenn ausgewählt, werden die Informationen in der Registerkarte Auftrag nach Ihrer Bestätigung gespeichert und in der Vorschau vom Auftragsbericht reflektiert.

# **Bildschirm-Referenzen - Optionen ~ Sonstiges**

### **Regionale Formateinstellungen**

### **Währungssymbol:**

Dies ist das Symbol, welches für Geldmittel in Ihrem Land verwendet wird, z. B. €.

### **Währungsreihenfolge:**

Nutzen Sie diese Option, um auszuwählen, ob das Währungssymbol vor (z. B. € 10,00) oder nach dem Betrag (z. B. 10,00 €) steht.

### **Währungsstellen:**

Nutzen Sie diese Option, um die Anzahl der Stellen nach dem Dezimalzeichen festzulegen. **Dezimalzeichen:**

Dies ist das Symbol, welches als Dezimalstelle verwendet wird - normalerweise ein Komma. **Tausender-Zeichen:**

Dies ist das Symbol, welches zur Trennung von Tausendern verwendet wird.

### **Anzahl der Dezimalstellen für Stückzahlen:**

Dies ist die Anzahl der Stellen, welche rechts neben der Dezimalstelle erscheinen, wenn Stückzahlen angezeigt werden. Beachten Sie, dass dies bei Währungsbeträgen nicht zutrifft.

### **Gedrucktes Datumsformat:**

Dies ist das Datumsformat, welches beim Drucken oder bei der PDF-Erstellung verwendet wird. **Papiergröße:**

Dies ist die Papiergröße, welche bei der PDF-Erstellung verwendet wird und wenn der Standarddrucker genutzt wird.

### **Maßeinheiten:**

Dies ist die Einheit, die für Maßangaben verwendet wird, entweder Millimeter oder Zoll. **Ränder**

## Dies bestimmt, wie viel Platz um den Inhalt einer gedruckten Seite herum ist. Umso kleiner die Ränder, desto mehr Platz nimmt der Bericht ein.**Seitenrand:**

Linke und rechte Ränder können angepasst werden, indem ein Wert in das Feld Seitenrandanteil eingegeben wird.

### **Oberer und unterer Rand:**

Obere und untere Ränder können angepasst werden, indem ein Wert in das Feld für den oberen und unteren Rand eingegeben wird.

### **Position der Lieferanschrift:**

Die Position, an der die Lieferanschrift auf dem Auftrag erscheint, kann mittels dieser Einstellungen angepasst werden. Wenn Sie beispielsweise möchten, dass die Lieferanschrift genau in einen Fensterbriefumschlag passt, dann können Sie die Position anpassen.

### **Position der Rechnungsanschrift:**

Die Position, an der die Adresse auf dem Auftrag erscheint, kann mittels dieser Einstellungen angepasst werden. Wenn Sie beispielsweise möchten, dass die Rechnungsanschrift genau in einen Fensterbriefumschlag passt, können Sie die Position anpassen.

### **Erweiterte Einstellungen...**

Klicken Sie auf Erweiterte Einstellungen, um Einstellungen für CSV-Dateien und Inventoria Synchronisierung anzuzeigen.

# **Bildschirm-Referenzen - Artikel ~ Artikel**

### **Allgemeines**

Verwenden Sie diesen Dialog, um einen Artikel hinzuzufügen, zu bearbeiten oder zu duplizieren. Wenn Sie einen Artikel duplizieren, werden die Felder von einem bereits vorhandenen Artikel kopiert. Der Eintrag wird allerdings als ein neuer Artikel gespeichert. Ändern Sie in diesem Fall bitte den Artikelcode in einen eindeutigen Code und stellen Sie sicher, dass die Lagerbestände richtig sind, da auch diese vom bestehenden Datensatz kopiert

## werden.**Artikelcode (Eingabe / Strichcode einlesen):**

Geben Sie einen kurzen (aber einprägsamen) Code für diesen Artikel ein. Wenn Sie die richtige Ausrüstung haben (d.h. Barcodeleser), dann können Sie den Artikelcode stattdessen einscannen. Stellen Sie sicher, dass sich der Cursor im Feld Artikelcode befindet.

### **Artikelbeschreibung:**

Geben Sie die vollständige Beschreibung ein, welche angezeigt werden soll.

### **Kategorie:**

Wählen Sie die Kategorie des Elements aus.

### **Unterkategorie:**

Wählen Sie die Unterkategorie des Elements aus.

### **Stückliste verwenden**

Aktivieren Sie dieses Kästchen, um die erstellte Stückliste für diesen Artikel zu verwenden.

### **Artikel wählen**

Öffnen Sie das Fenster für die Stückliste. Wenn der Artikel, den Sie erstellen, ein Paket oder Bündel mit anderen Artikeln ist, dann verwenden Sie die Stückliste dazu, diese Artikel festzulegen und die Kosten zu berechnen. Diese Schaltfläche steht nicht zur Verfügung, wenn dieser Artikel Teil einer anderen Stückliste ist.

### **Preise**

### **Einzelanschaffungspreis:**

Dies ist der Preis, wenn Sie den Artikel kaufen.

### **Einzelverkaufspreis:**

Dies ist der Preis, wenn Sie den Artikel verkaufen.

### **Steuer:**

Wählen Sie den geltenden Steuersatz. Falls Sie nur Ohne sehen, müssen Sie eventuell die Steueroptionen konfigurieren (Optionen im Hauptfenster und dann Registerkarte Steuer).

#### **Maßeinheit:**

Nicht alle Artikel werden einzeln verkauft. Geben Sie Meter, Kilogramm, etc. ein.

### **Artikelnotiz:**

Geben Sie Notizen für diesen Artikel ein.

### **Artikelwebseite:**

Dies ist die Webseite des Artikels, falls vorhanden.

#### **Benutzerdefiniertes Feld 1**

Dies ist der Wert von Ihrem ersten benutzerdefinierten Feld (die Bezeichnung wird in den Optionen ~ Artikel festgelegt).

### **Benutzerdefiniertes Feld 2**

Dies ist der Wert von Ihrem zweiten benutzerdefinierten Feld (die Bezeichnung wird in den Optionen ~ Artikel festgelegt).

# **Bildschirm-Referenzen - Artikel ~ Lagerbestände**

### **Gesamtmengen:**

Zeigt die folgenden Gesamtmengen von der Bestandsliste an.

Gesamtbestand: Der Gesamtbestand der Artikel.

Gesamter Idealbestand: Der gesamte Idealbestand der Artikel.

Gesamter Meldebestand: Der Gesamtwert für den Meldebestand muss kleiner oder gleich dem Idealbestand sein.

### **E-Mail senden, wenn Meldebestand erreicht wird.**

Aktivieren Sie diese Option, wenn Inventoria Sie per E-Mail benachrichtigen soll, sobald der Meldebestand erreicht wird.

### **Empfangshistorie anzeigen...**

Verwenden Sie diese Schaltfläche, um die Empfangshistorie von Artikeln anzuzeigen.

### **Verkaufshistorie anzeigen...**

Verwenden Sie diese Schaltfläche, um das Fenster mit der Verkaufshistorie von Artikeln zu öffnen.

#### **Lieferant**

### **Standardlieferant:**

Wählen Sie den Standardlieferanten für den Artikel.

### **Artikelnummer des Lieferanten:**

Geben Sie eine kurze (aber einprägsame) Artikelnummer des Lieferanten für diesen Artikel ein. **Bild hinzufügen...**

Drücken Sie die Schaltfläche Hinzufügen, um ein Foto vom Produkt zum Datensatz des Artikels hinzuzufügen.

### **Bild entfernen**

Drücken Sie die Schaltfläche Bild entfernen, um das Bild des Produktes vom Datensatz des Artikels zu entfernen.

# **Bildschirm-Referenzen - Lieferant ~ Lieferant**

### **Lieferantenname:**

Geben Sie den Unternehmensnamen des Lieferanten ein.

### **Kontaktperson:**

Geben Sie den vollständigen Namen der Person ein, mit der Sie zu tun haben.

### **Vorname des Kontakts:**

Dies ist der Vorname der Person, mit der Sie zu tun haben oder die Form, wie Sie sie ansprechen.

### **Adresse:**

Geben Sie die Adresse des Lieferanten ein.

### **Telefon (primär):**

Geben Sie die primäre Telefonnummer des Lieferanten ein.

### **Telefon (alternativ):**

Geben Sie eine alternative Telefonnummer für den Lieferanten ein.

### **Fax:**

Geben Sie die Faxnummer des Lieferanten ein.

### **E-Mail:**

Geben Sie die E-Mail-Adresse des Lieferanten ein. Diese wird auch zum Versand von Rechnungen verwendet, falls dies als bevorzugte Methode gewählt wurde.

# **Bildschirm-Referenzen - Kunde ~ Kunde**

### **Kundenname:**

Geben Sie den Unternehmensnamen des Kunden ein.

### **Kontaktperson:**

Geben Sie den vollständigen Namen der Person ein, mit der Sie zu tun haben.

### **Vorname des Kontakts:**

Dies ist der Vorname der Person, mit der Sie zu tun haben oder die Form, wie Sie sie ansprechen.

### **Rechnungsanschrift (Straße):**

Geben Sie die Rechnungsanschrift des Kunden ein. Wenn der Kunde eine andere Lieferanschrift hat, können Sie diese in der Registerkarte Sonstiges eingeben.

### **Stadt:**

Geben Sie den Ort der Rechnungsanschrift ein.

### **Bundesland:**

Geben Sie das Bundesland, die Provinz oder das Gebiet der Rechnungsanschrift ein.

### **Postleitzahl:**

Geben Sie die Postleitzahl der Rechnungsanschrift ein.

### **Land:**

Geben Sie das Land der Rechnungsanschrift ein.

### **Telefon (primär):**

Geben Sie die primäre Telefonnummer des Kunden ein.

### **Telefon (alternativ):**

Geben Sie eine alternative Telefonnummer ein, unter welcher der Kunde erreichbar ist.

### **Fax:**

Geben Sie die Faxnummer des Kunden ein.

### **E-Mail:**

Geben Sie die E-Mail-Adresse des Kunden an. Diese E-Mail-Adresse wird zum Versand von Aufträgen per E-Mail verwendet, wenn E-Mail die bevorzugte Methode ist.

## **Bildschirm-Referenzen - Kunde ~ Sonstiges**

Wenn der Kunde unterschiedliche Rechnungs- und Lieferanschriften hat, dann können Sie in dieser Registerkarte die Lieferanschrift eingeben, einschließlich dem Ort, Bundesland / Gebiet / der Provinz, der PLZ und dem Land. Sie können in dieser Registerkarte diesem Kunden auch eine(n) VerkäuferIn zuweisen und Notizen zu diesem Kunden speichern.

### **VerkäuferIn:**

Wählen Sie aus dem Drop-down-Menü den / die VerkäuferIn, welche(r) diesem Kunden zugeordnet ist.

### **Kundennotizen:**

Diese Notizen sind nur zur internen Verwendung. Dies kann beispielsweise verwendet werden, um Kundenhistorie oder besondere Bedingungen zu kennzeichnen.